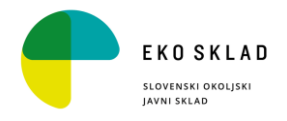

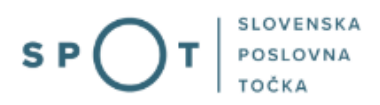

# Nepovratne finančne spodbude Eko sklada pravnim osebam za nova električna vozila

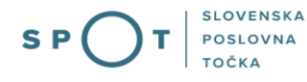

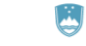

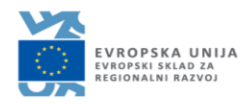

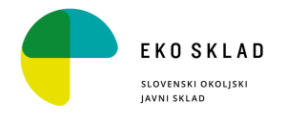

# Zgodovina dokumenta

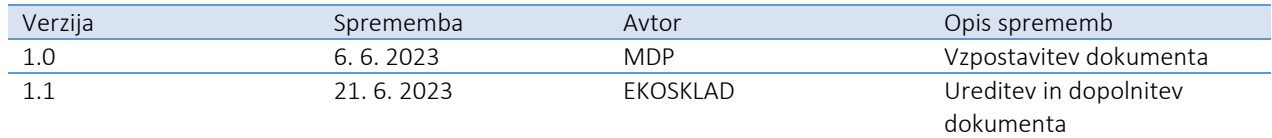

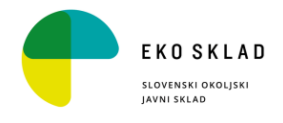

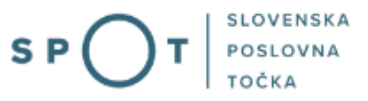

# Kazalo vsebine

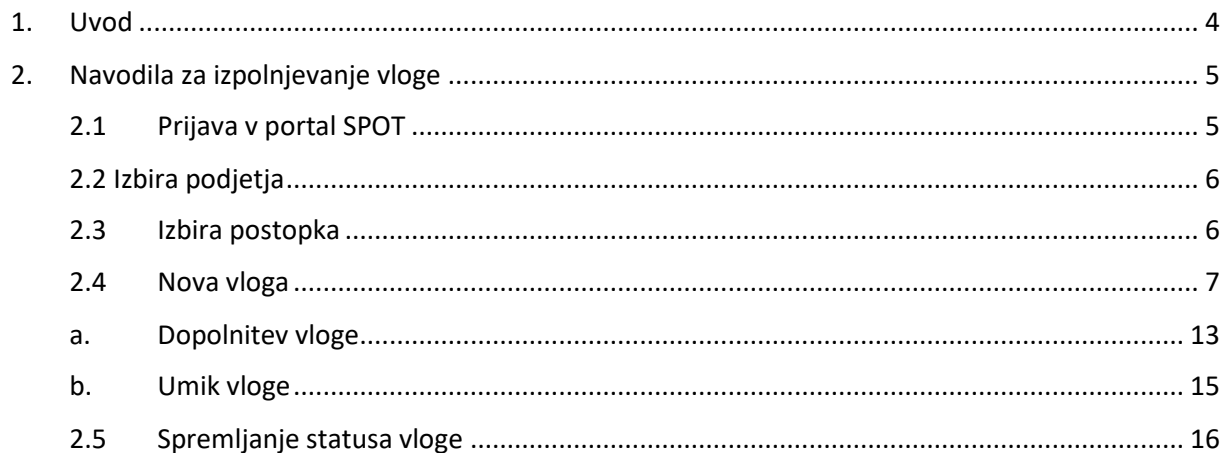

# Kazalo slik

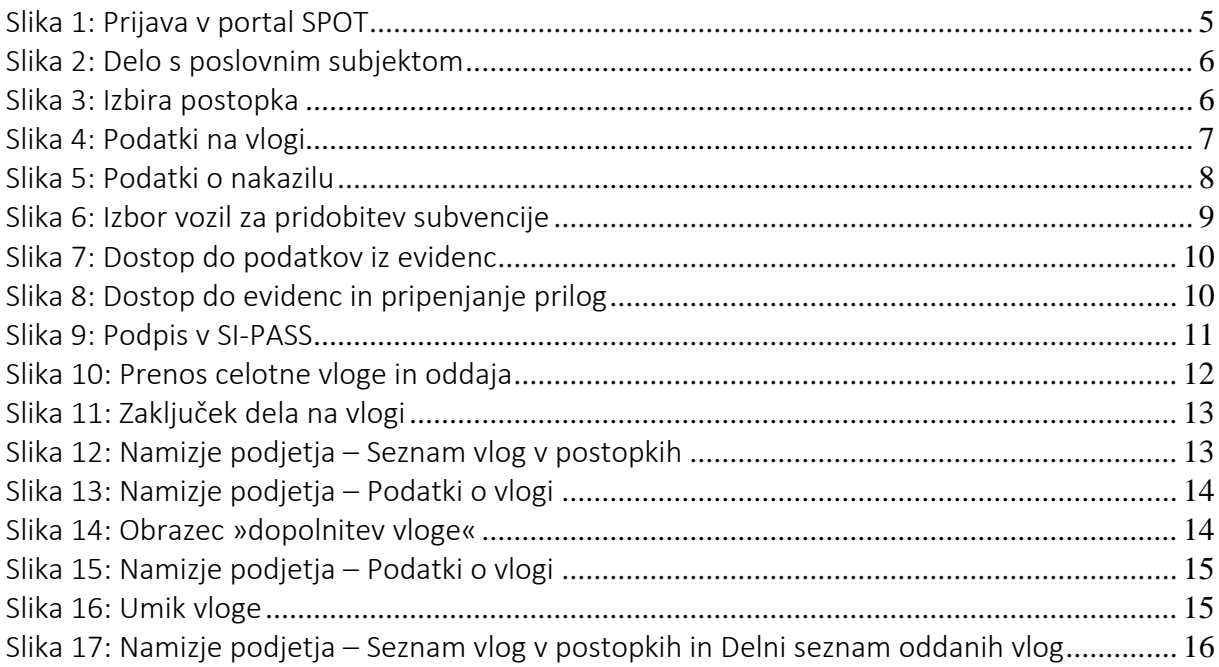

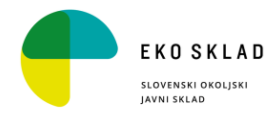

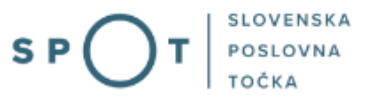

# <span id="page-3-0"></span>1. Uvod

Od junija 2023 je na portalu SPOT vzpostavljen elektronski postopek za oddajo vloge za Nepovratne finančne spodbude Eko sklada pravnim osebam za nova električna vozila.

PREDMET javnega poziva so nepovratne finančne spodbude pravnim osebam za naložbe v nakup novih okolju prijaznejših vozil za cestni promet, ki bodo prvič po proizvodnji registrirana v Republiki Sloveniji in spadajo v eno izmed spodaj navedenih kategorij cestnih vozil:

− novo vozilo kategorije M1, N1, L7e, L6e, L5e, L4e, L3e, L2e ali L1e-B na električni pogon brez emisij CO2 na izpustu.

NAMEN javnega poziva je spodbuditi nakup okolju prijaznejših vozil za cestni promet in s tem zmanjšati emisije CO2, onesnaženje z delci PM10 ter druge emisije iz prometa za pravne osebe:

− pravne osebe javnega prava, ki imajo stvarno premoženje v svoji lasti, razen neposrednih uporabnikov državnega proračuna;

− nevladne organizacije s statusom nevladne organizacije v javnem interesu, skladno z zakonom, ki ureja nevladne organizacije;

− pravne osebe zasebnega prava, ki imajo pravico do odbitka DDV skladno s c) točko 66. člena Zakona o davku na dodano vrednost (Uradni list RS, št. 117/2006 in nasl.; v nadaljnjem besedilu: ZDDV-1), razen vozil, ki se uporabljajo za namen nadaljnje prodaje, to so vozila, ki se uporabljajo za opravljanje dejavnosti prevoza potnikov in blaga, dajanje v najem in zakup, vozila, ki se uporabljajo v avtošolah za izvajanje programa usposabljanja iz vožnje v skladu z veljavnimi predpisi, kombinirana vozila za opravljanje dejavnosti javnega linijskega in posebnega linijskega prevoza ter osebna specialna vozila, prilagojena izključno za prevoz pokojnikov.

- pravne osebe zasebnega prava, ki v času vložitve vloge niso zavezanci za DDV in skladno z ZDDV-1 nimajo pravice do odbitka DDV.

Vozila, ki so predmet naložbe, morajo biti opremljena z akumulatorji za pogon, ki ne temeljijo na svinčevi tehnologiji.

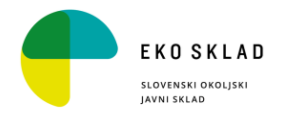

# <span id="page-4-0"></span>2. Navodila za izpolnjevanje vloge

# <span id="page-4-1"></span>2.1 Prijava v portal SPOT

Pred pričetkom izpolnjevanja vloge se je najprej potrebno prijaviti v portal SPOT na tem naslovu – [https://spot.gov.si/.](https://spot.gov.si/)

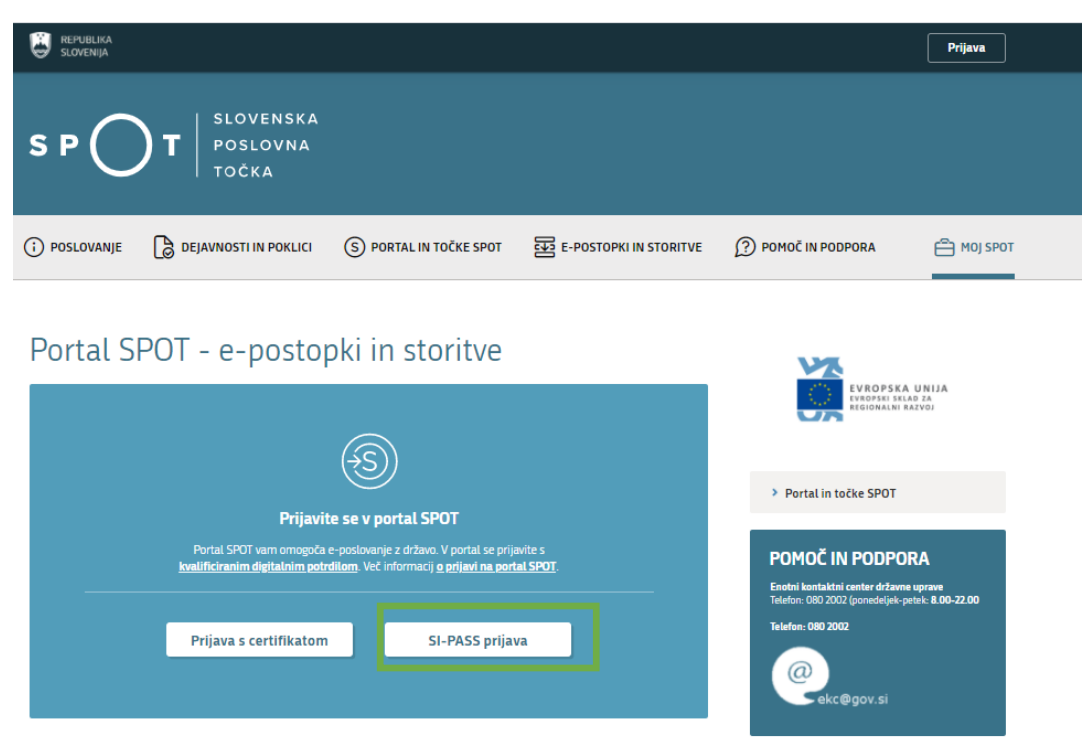

*Slika 1: Prijava v portal SPOT*

<span id="page-4-2"></span>Svetujemo vam, da se prijavite prek prijave SI-PASS, saj bo ta prijava postala kmalu obvezna. Navodila za registracijo so dostopna [tukaj.](https://www.si-trust.gov.si/sl/si-pass/)

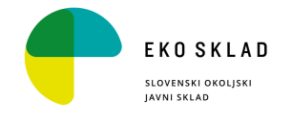

# <span id="page-5-0"></span>2.2 Izbira podjetja

Delo s poslovnim subjektom

Po uspešni prijavi v portal SPOT je potrebno izbrati poslovni subjekt za katerega oddajate vlogo. Če je ta subjekt samostojni podjetnik se v polje »Vpišite davčno številko s.p.« vpiše davčna številka subjekta. Če pa gre za ostale poslovne subjekte, pa se v polje »Vpišite 10 mestno matično številko« vpiše matična številka poslovnega subjekta. Izbiro zavezanca se lahko opravi tudi s klikom na davčne številke v razdelku »Zadnja uspešna iskanja« ali »Pooblastila«.

Uporabnik portala lahko izbere le poslovni subjekt pri katerem je v Poslovnem registru Slovenije (PRS) registriran kot odgovorna oseba. Če bo vloge oddajal uporabnik, ki ni odgovorna oseba, si mora urediti pooblastilo. Navodila za izvedbo postopka pooblaščanja so na voljo na tej [spletni strani.](https://spot.gov.si/sl/e-postopki-in-storitve/pooblascanje-oseb-za-opravljanje-postopkov-prek-portala-spot/)

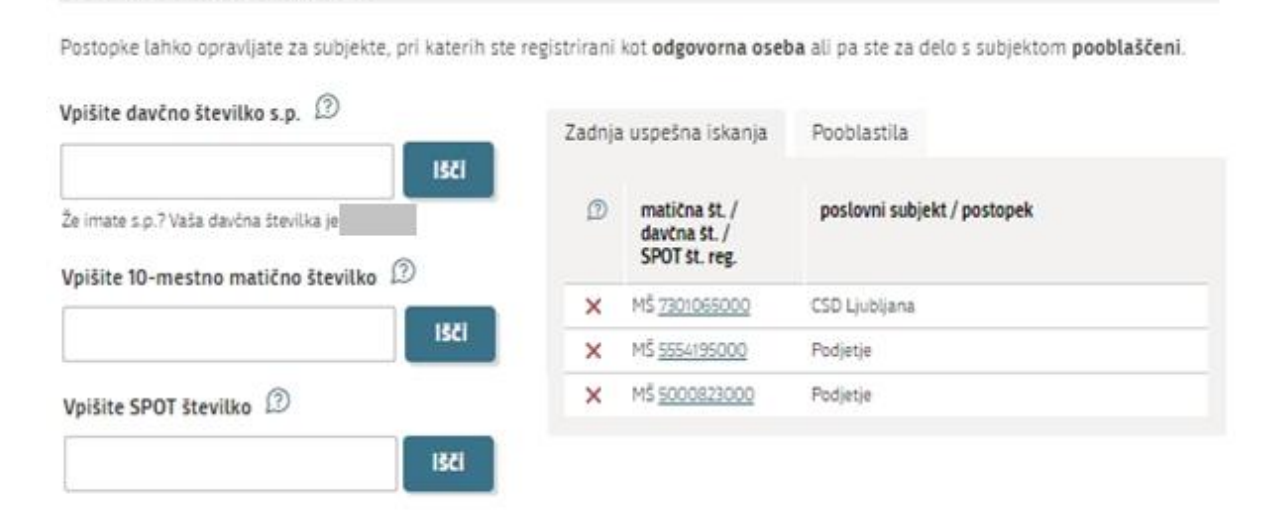

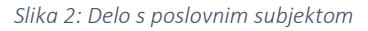

### <span id="page-5-2"></span><span id="page-5-1"></span>2.3 Izbira postopka

Med postopki za izbrano podjetje v kategoriji EKO SKLAD izberete postopek »Nepovratne finančne spodbude Eko sklada pravnim osebam za električna vozila«.

<span id="page-5-3"></span>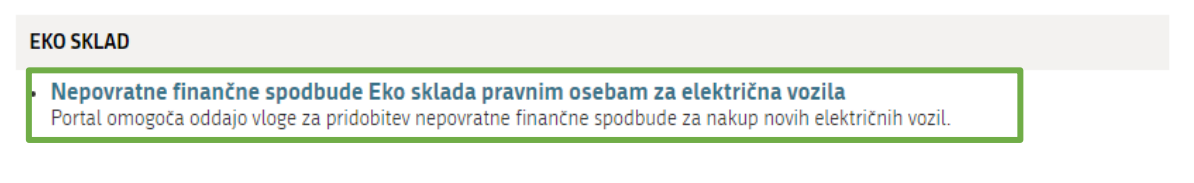

*Slika 3: Izbira postopka* 

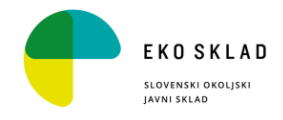

#### <span id="page-6-0"></span>2.4 Nova vloga

1. Korak: Izpolnjevanje obrazca

# 1. PODATKI VLAGATELJA

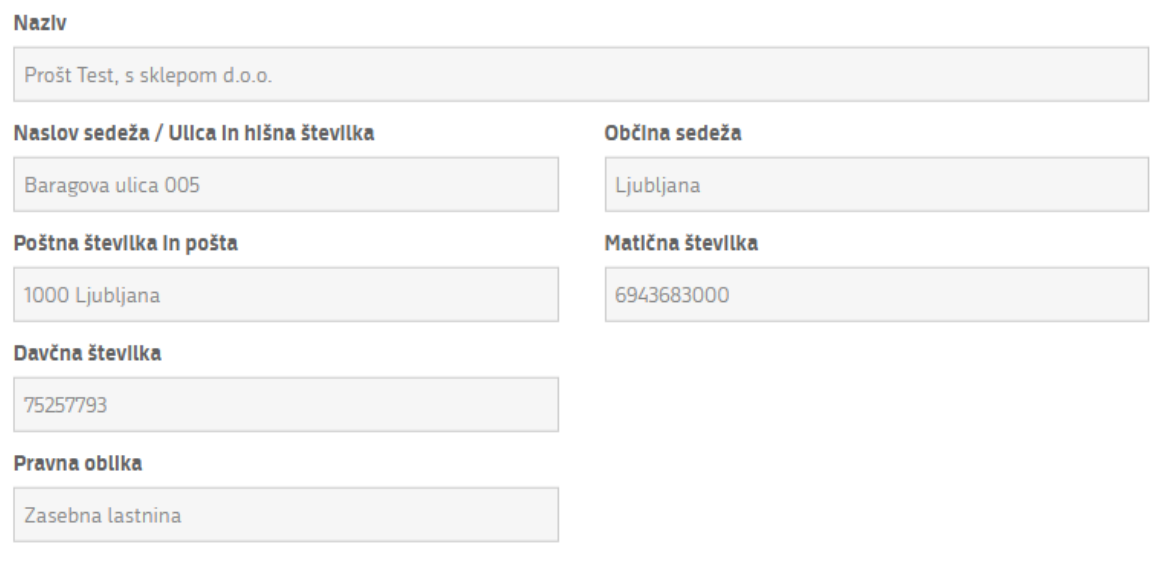

#### Vlagatelj je upravičen kandidirati za nepovratno finančno spodbudo po tem javnem pozivu, kot: \*

- $\bigcirc$  pravna oseba zasebnega prava, ki ima pravico do odbitka DDV skladno s c) točko 66. člena Zakona o davku na dodano vrednost (Uradni list RS, št. 117/2006 in nasl.; v nadaljnjem besedilu: ZDDV-1)
- $\bigcirc$  pravna oseba zasebnega prava, ki v času vložitve vloge ni zavezanec za DDV in skladno z ZDDV-1 nima pravice do odbitka DDV

#### *Slika 4: Podatki na vlogi*

<span id="page-6-1"></span>Podatki o vlagatelju se samodejno pridobijo iz Poslovnega registra Slovenije (PRS). Vlagatelj nato izbere ustrezne podatke o pravni osebi – vlagatelju, ki se nanašajo na upravičenost kandidiranja vlagatelja za nepovratno finančno spodbudo, izbere zastopnika/pooblaščenca, ki bo naveden v odločbi ter vpiše podatke o kontaktni osebi.

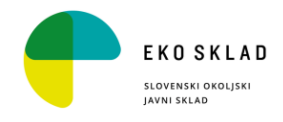

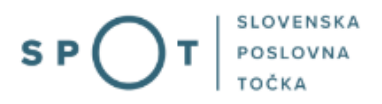

### 2. Korak: Podatki za nakazilo

V tem koraku vpišete številko bančnega računa, kamor bo nakazana subvencija. Pri tujih bančnih računih je potrebno poleg IBAN dodati še SWIFT ali BIC kodo banke v tujini.

# 3. PODATKI ZA NAKAZILO NEPOVRATNE FINANČNE SPODBUDE

<span id="page-7-0"></span>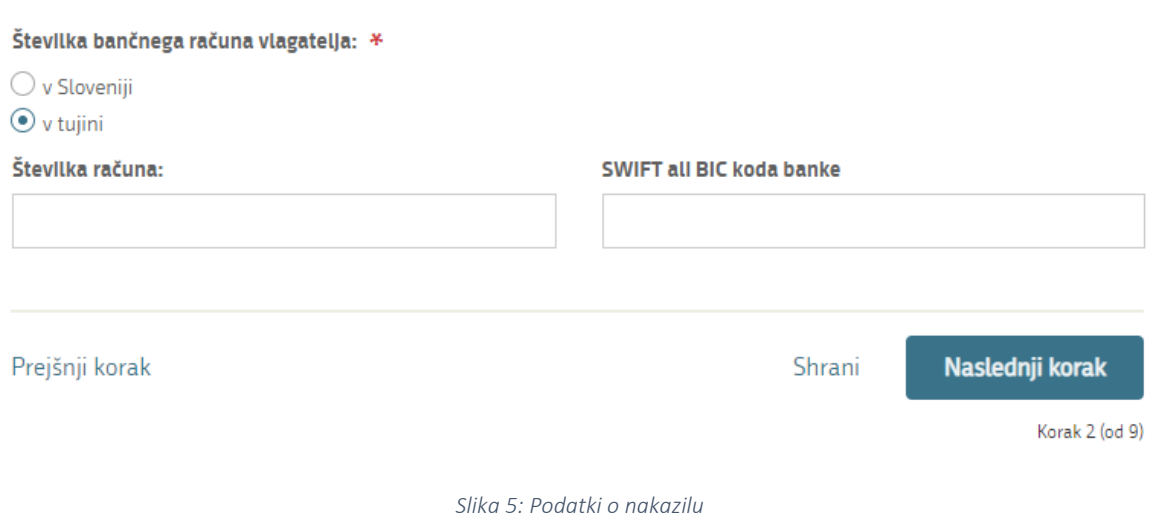

8

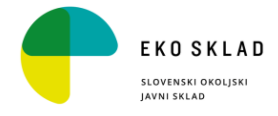

### 3. Korak: Vpis podatkov o vozilu

Podatki o registriranih vozilih za vaše podjetje se samodejno prenesejo iz evidenc. Prosimo izberite eno ali več vozil za katere nameravate pridobiti postopek. V eni vlogi lahko opravite postopek za največ 20 vozil.

#### Seznam vozil (podatki iz matičnega registra vozil in listin)

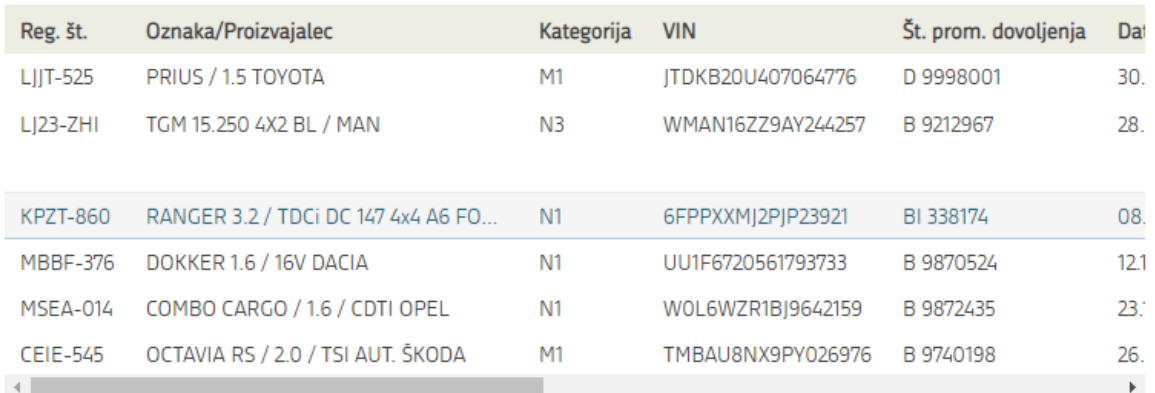

Dodaj izbrana vozila v vlogo

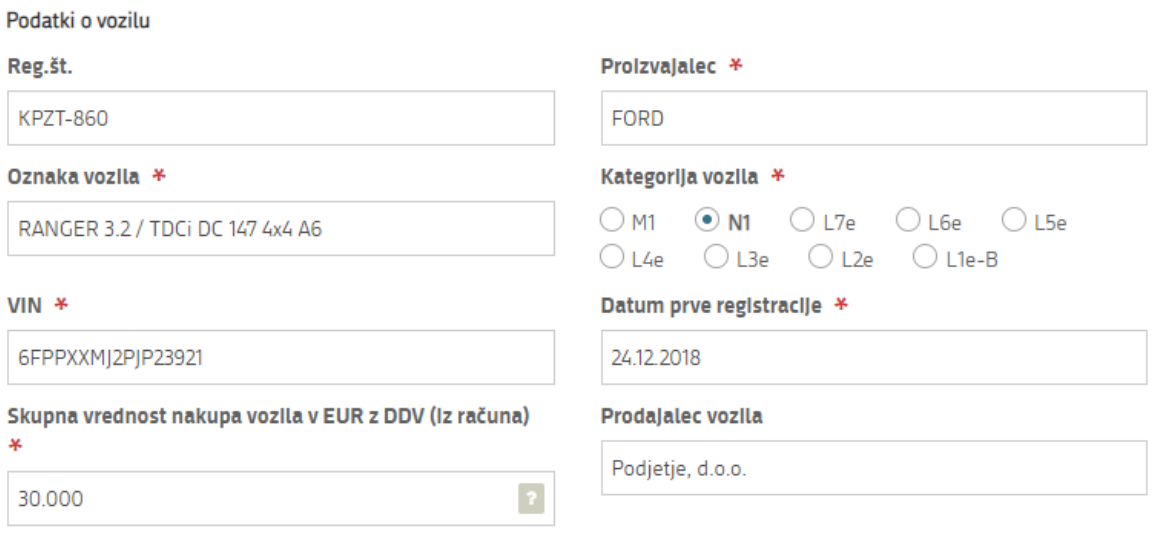

*Slika 6: Izbor vozil za pridobitev subvencije*

<span id="page-8-0"></span>Če željenega vozila ni na seznamu, ga lahko dodate ročno z izborom gumba – Dodaj vozilo. Po izboru vozil kliknite na gumb Naslednji korak.

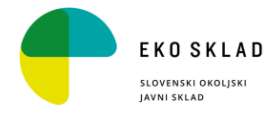

#### 4. Korak: Dostop do podatkov iz evidenc

Tukaj se odločite ali dovolite Eko skladu, da pridobi podatke iz evidenc. Če Eko skladu ne dovolite vpogleda v evidence, morate dodatno k vlogi pripeti vse potrebne podatke sami ter boste skladno z določbo 223. člena ZVO-2 sami nosili dokazno breme, da ste upravičeni do nepovratnih finančnih spodbud.

# 5. DOSTOP DO PODATKOV IZ EVIDENC

PREPOVEDUJEM, da Eko sklad za namen odločanja o dodelitvi pravice do nepovratne finančne spodbude ali izplačila nepovratne finančne spodbude ali v postopku spremljanja in nadzora dodeljenih nepovratnih finančnih spodbud dostopa do podatkov iz evidenc iz 221. člena ZVO-2. V tem primeru se zavedam, da moram vse potrebne podatke priskrbeti sam in da skladno z določbo 223. člena ZVO-2 sam nosim dokazno breme, da sem upravičen do  $\overline{P}$ nepovratnih finančnih spodbud.

*Slika 7: Dostop do podatkov iz evidenc*

#### <span id="page-9-0"></span>5. Korak: Izjave in priloge

V tem koraku dodajate še obvezne priloge in izjave. Na začetku izberete ali boste kot zakoniti zastopnik izpolnili Izjavo o izpolnjevanju in sprejemanju pogojev poziva ter Izjavo v zvezi s pomočjo »de minimis« v sklopu vloge ali ne. Izjavi mora obvezno podpisati zakoniti zastopnik poslovnega subjekta, zato izbiri označite zgolj, če vlogo izpolnjujete kot zakoniti zastopnik podjetja. Če vlogo izpolnjujete kot pooblaščenec, boste podpisani izjavi s strani zakonitega zastopnika priložili k prilogam.

Izjavi v nadaljevanju mora obvezno podpisati zakoniti zastopnik poslovnega subjekta. Če vlogo oddaja zakoniti zastopnik, ki bo skupaj z vlogo elektronsko podpisal tudi izjavo/i se v nadaljevanju izjavo/i označi s kljukico. V nasprotnem primeru se izjavo/i ne označi in je potrebno izjavo/i ali sken izjav/e priložiti med prilogami.

#### V sklopu vloge bom, kot zakoniti zastopnik, izpolnil:

□ Izjavo o izpolnjevanju in sprejemanju pogojev 108SUB-EVPO23

<span id="page-9-1"></span>Izjavo v zvezi s pomočjo »de minimis«

 $\overline{\mathbf{r}}$ 

#### *Slika 8: Dostop do evidenc in pripenjanje prilog*

Pri prilogah morate dodati kopijo računa za nakup vozila, ki je predmet nepovratne finančne spodbude, dokazilo o plačilu celotnega računa iz prejšnje alineje (bančni izpisek, plačilni nalog itd.) oziroma, v primeru finančnega lizinga, kopijo pogodbe o finančnem lizingu za vozilo; kopijo registra oz. evidence osnovnih sredstev vlagatelja, iz katere je razvidno, da je vozilo, ki je predmet nepovratne finančne spodbude, vpisano v osnovna sredstva vlagatelja; izjavo o izpolnjevanju in sprejemanju pogojev 108SUB-EVPO23 (če vloge ne izpolnjujete kot zakoniti zastopnik podjetja); izjavo v zvezi s pomočjo »de minimis« (če vloge ne izpolnjujete kot zakoniti zastopnik podjetja) ter morebitne dodatne priloge.

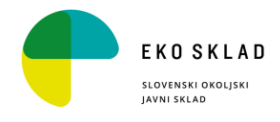

### 6. Korak: Podpisovanje

Prikaže se vam celoten izpis vloge. Na koncu izpisa imate možnost tiskanja vloge, vračanja na obrazec, kjer lahko popravite vnesene podatke in nadaljevanja v podpisovanje. V postopku podpisovanja se generira mapa (stisnjena mapa v obliki ZIP) v kateri je podpisana PDF vloga, podpisan XML in vsi priloženi dokumenti.

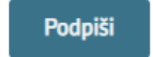

. Vlogo podpišete s pritiskom na gumb .

S klikom na gumb »Podpiši« portal uporabnika preusmeri na »SI-PASS«, ki omogoča oblačno podpisovanje. Z vnosom SI-PASS gesla podpišete vlogo.

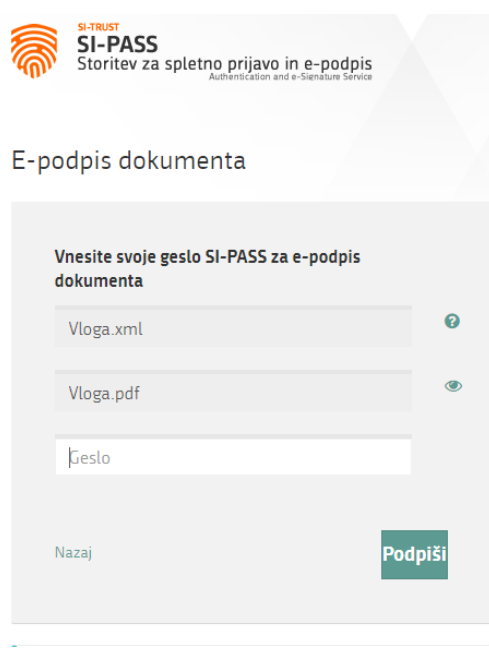

*Slika 9: Podpis v SI-PASS*

<span id="page-10-0"></span>Če opazite, da ste naredili kakšno napako, se s klikom na gumb »Nazaj na obrazec« vrnete na obrazec in popravite napake.

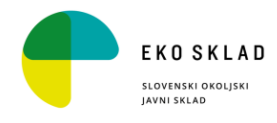

Več o tem

### 7. Korak: Oddaja vloge

# Nepovratne finančne spodbude pravnim osebam za električna vozila

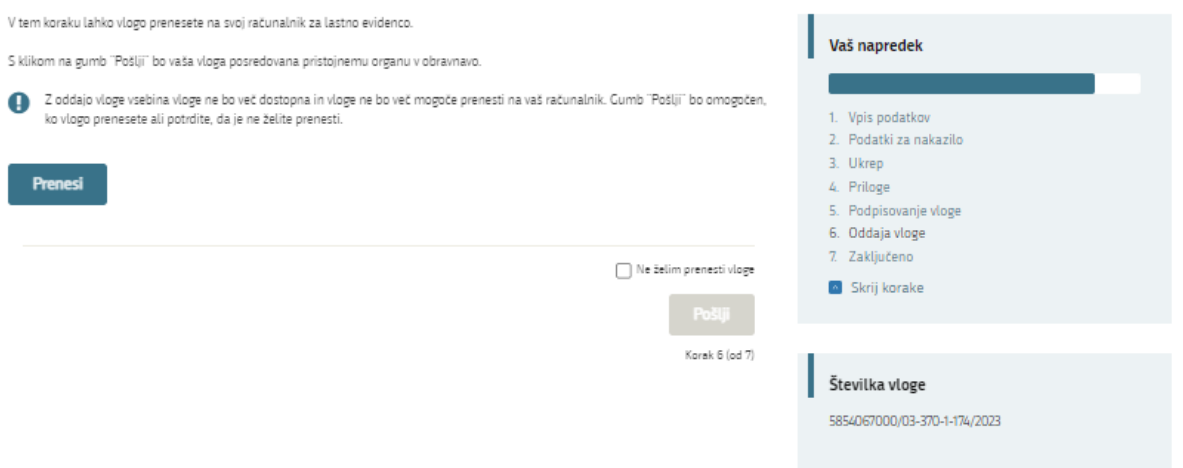

*Slika 10: Prenos celotne vloge in oddaja*

<span id="page-11-0"></span>Odpre se vam stran, kjer lahko prenesete vašo vlogo. Če je ne želite prenesti označite (Ne želim prenesti vloge) in nato vlogo pošljete organu v odločanje.

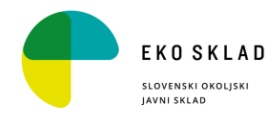

#### 8. Korak: Zaključeno

Portal vlogo odda pristojnemu organu v obravnavo. Uporabniku se izpišejo podatki o oddaji vloge in povezava na namizje. Uporabnik dobi na svoj elektronski naslov sporočilo o oddaji vloge.

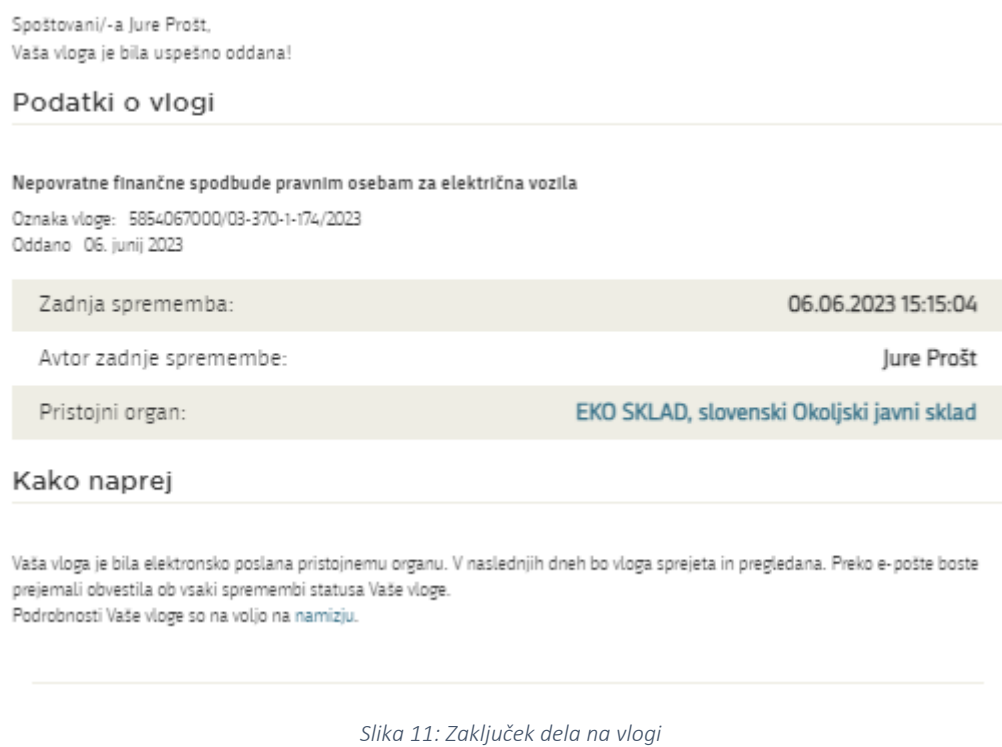

#### <span id="page-12-1"></span><span id="page-12-0"></span>a. Dopolnitev vloge

Če vloga ni popolna, vas pristojni organ pozove k dopolnitvi. Vlogo lahko dopolnite elektronsko tako, da v seznamu vlog v postopku izberete vlogo, ki jo želite dopolniti in v sklopu Delo z vlogo izberete »Dopolni«.

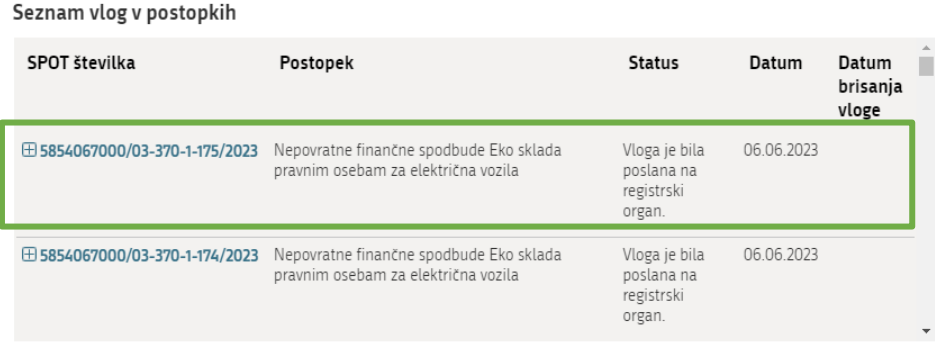

Delni seznam oddanih vlog

<span id="page-12-2"></span>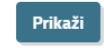

*Slika 12: Namizje podjetja – Seznam vlog v postopkih* 

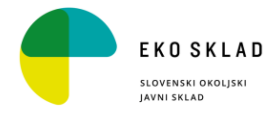

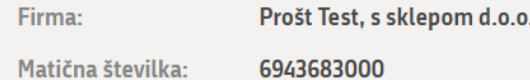

# Podatki o vlogi

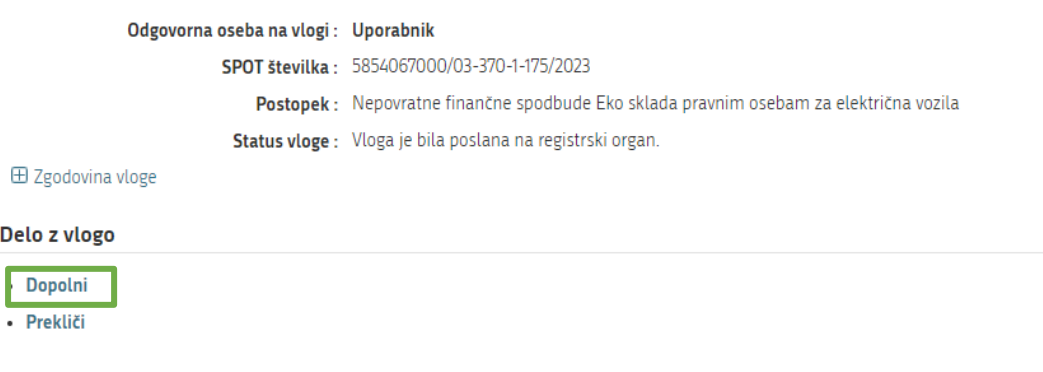

*Slika 13: Namizje podjetja – Podatki o vlogi* 

<span id="page-13-0"></span>Portal ponudi poseben obrazec, v katerem ima vlagatelj možnost opisati manjkajoče podatke ali priložiti manjkajoče priloge.

S klikom na gumb »Naprej« portal izpiše predogled vloge in ponudi podpisovanje in oddajo vloge.

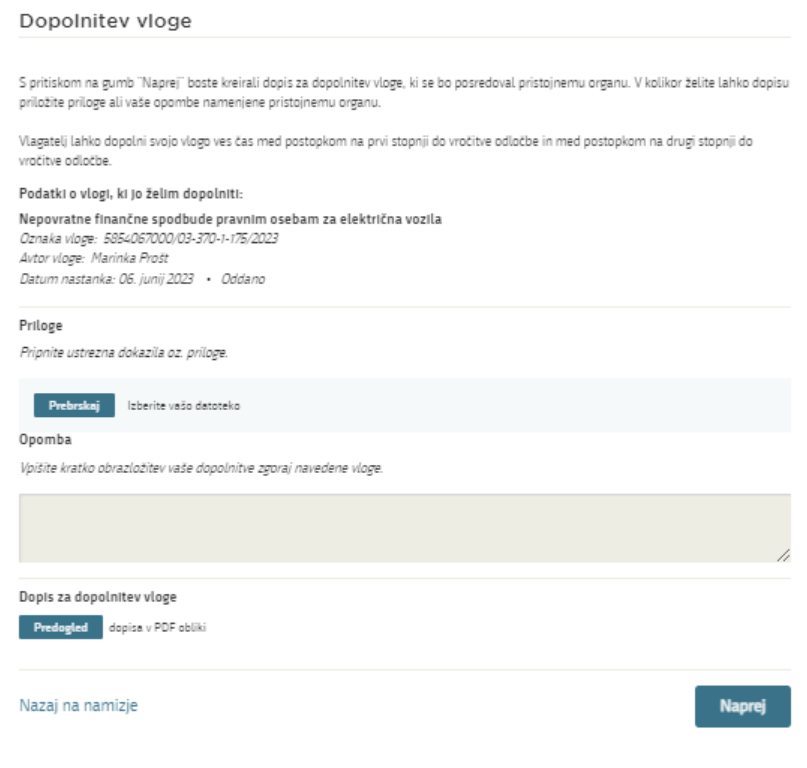

<span id="page-13-1"></span>*Slika 14: Obrazec »dopolnitev vloge«* 

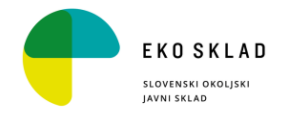

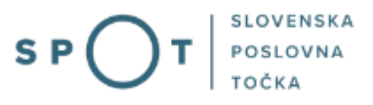

# <span id="page-14-0"></span>b. Umik vloge

Preden je vloga rešena portal omogoča vlagatelju, da vlogo umakne. Na strani »Podatki o vlogi« z izbiro aktivnosti »Prekliči« začnemo s postopkom umika vloge.

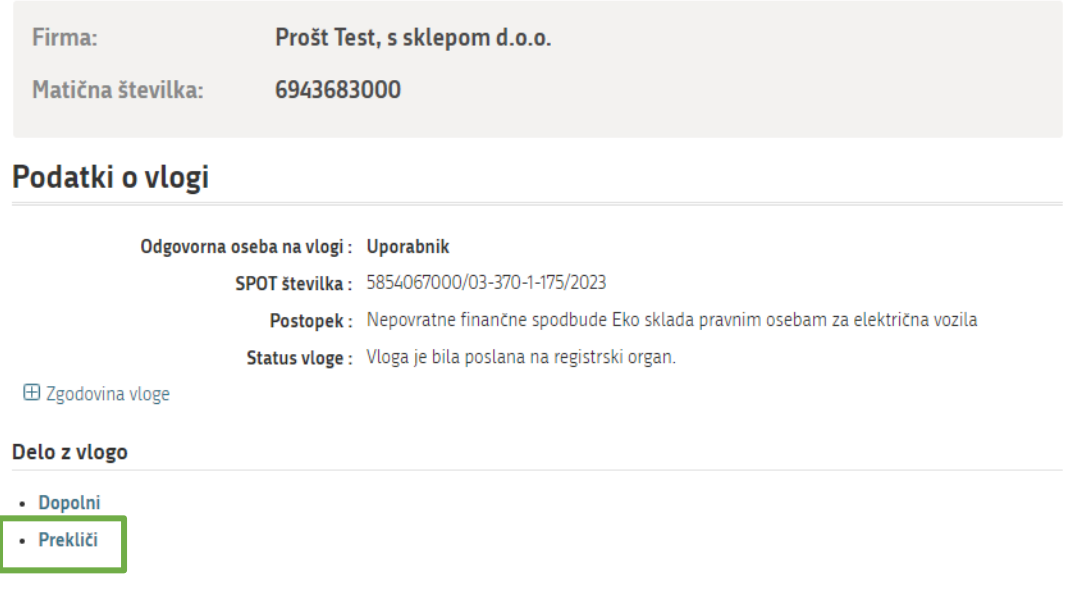

*Slika 15: Namizje podjetja – Podatki o vlogi* 

<span id="page-14-1"></span>Portal ponudi popolnoma izpisano vlogo za umik vloge, z vsemi potrebnimi podatki.

S klikom na gumb »Naprej« portal izpiše predogled vloge in ponudi podpisovanje in oddajo vloge.

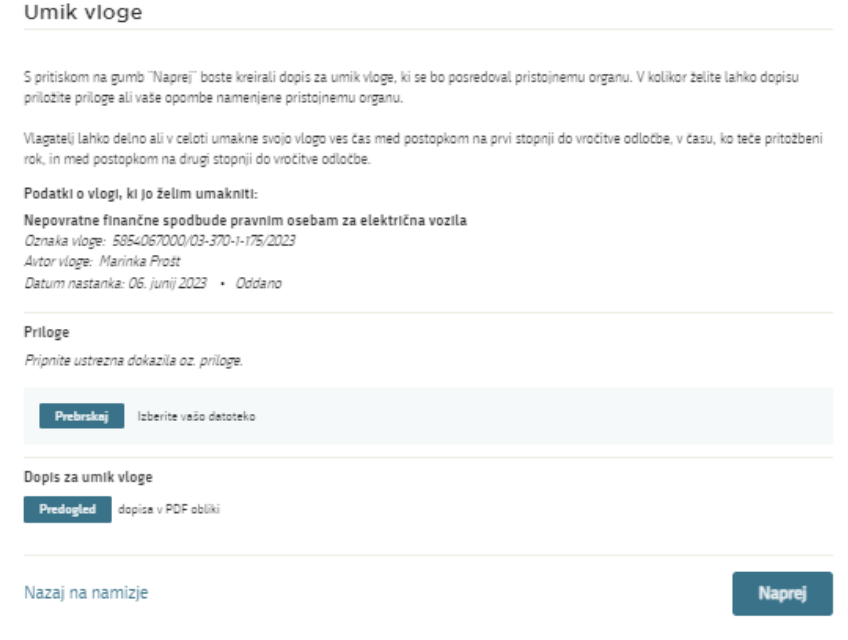

<span id="page-14-2"></span>*Slika 16: Umik vloge* 

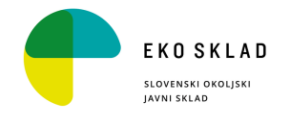

### <span id="page-15-0"></span>2.5 Spremljanje statusa vloge

# Vloge

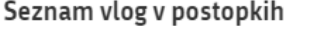

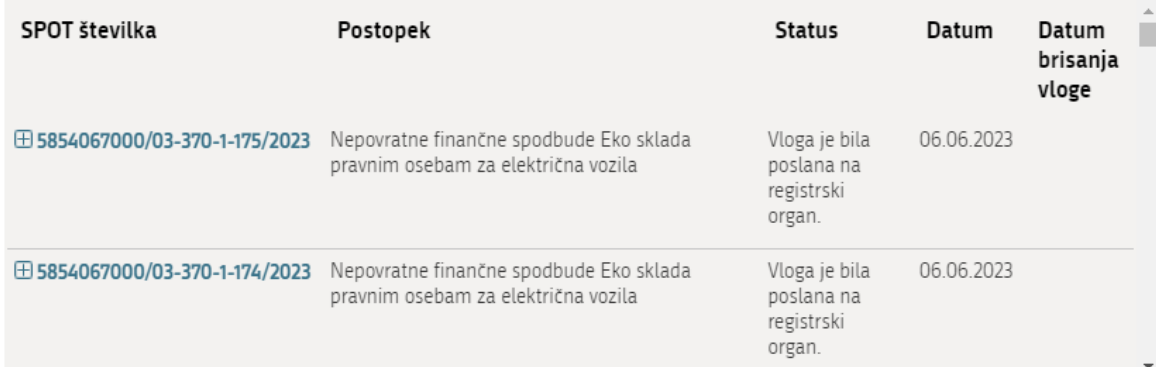

#### Delni seznam oddanih vlog

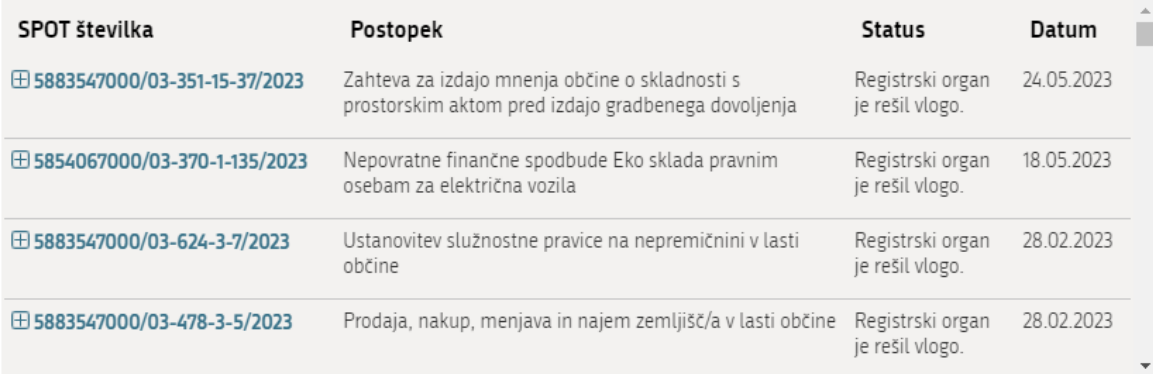

*Slika 17: Namizje podjetja – Seznam vlog v postopkih in Delni seznam oddanih vlog* 

<span id="page-15-1"></span>Podatki o vlogah, ki so neoddane, oddane ali v reševanju se nahajajo v seznamu vlog v postopkih. Ko je vloga rešena, se prestavi v delni seznam oddanih vlog.